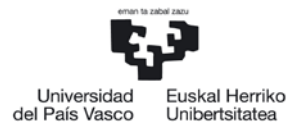

IKASLEEN ETA ENPLEGAGARRITASUNAREN ARLOKO ERREKTOREORDETZA PRAKTIKEN ETA ENPLEGAGARRITASUNAREN ZUZENDARITZA

VICERRECTORADO DE ESTUDIANTES Y EMPLEABILIDAD DIRECCIÓN DE PRÁCTICAS Y EMPLEABILIDAD

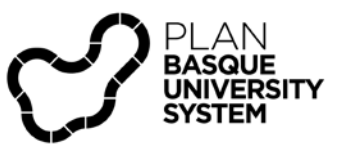

# Becas de Transición del Mundo Educativo al Laboral

## Guía para empresas

Servicio de Prácticas de la UPV/EHU 18/02/2020

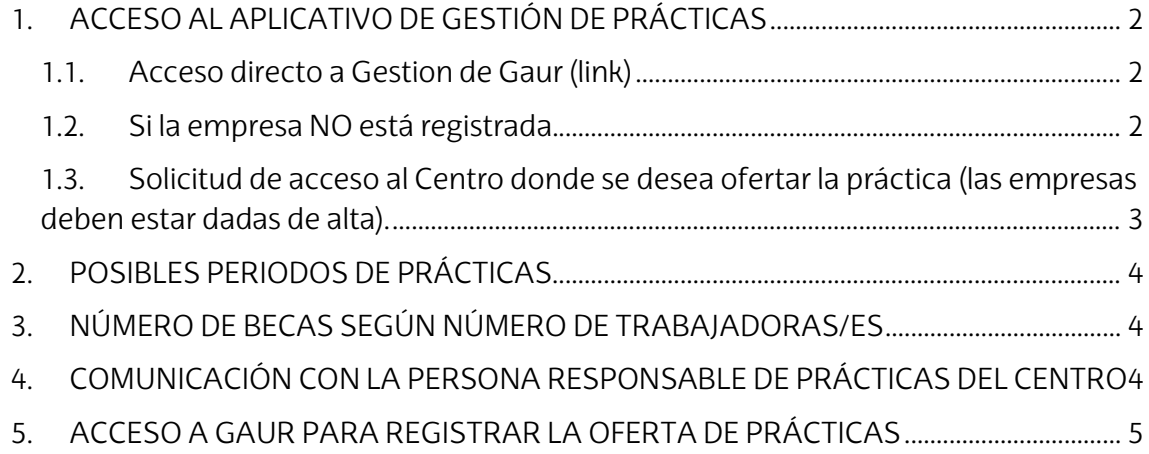

El objetivo de esta Guía es describir las formas en que la empresa puede acceder al sistema para la incorporación de una oferta de prácticas de tres meses consecutivos de duración en el marco de una Beca de Transición del Mundo Educativo al Laboral.

## **1. ACCESO AL APLICATIVO DE GESTIÓN DE PRÁCTICAS**

<span id="page-1-0"></span>Para operar como empresa en el sistema de gestión de la Universidad es necesario registrarse en GAUR a través de la Web.

#### <span id="page-1-1"></span>**1.1. Acceso directo a [Gestion de Gaur \(link\)](https://gestion.ehu.es/GaurGEN/faces/gen300000?p_lang=ES)**

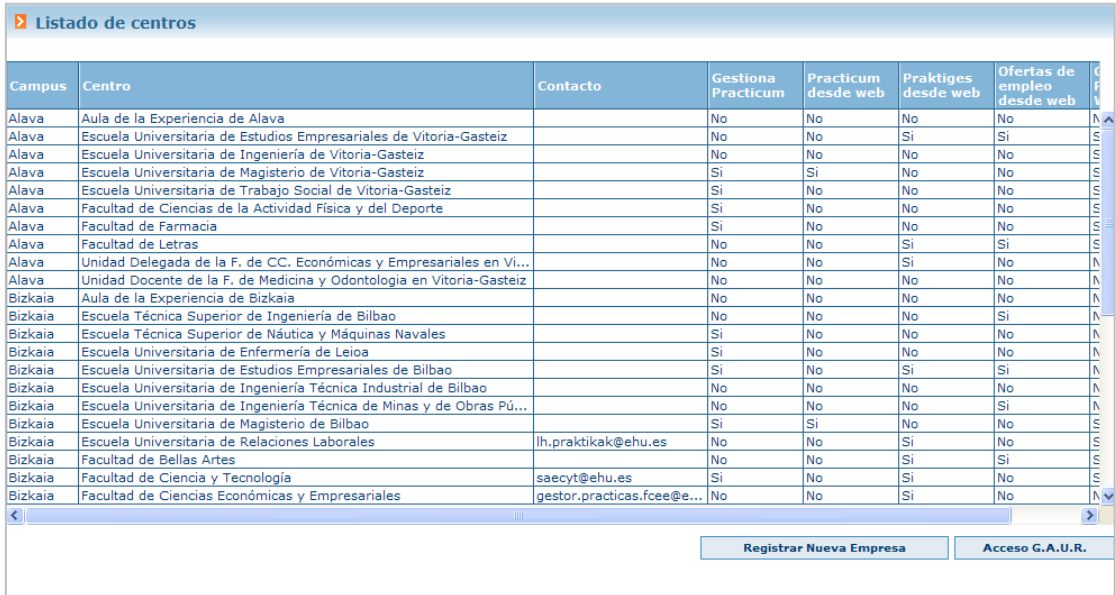

## <span id="page-1-2"></span>**1.2. Si la empresa NO está registrada.**

Para registrarse como nueva empresa pulsar el botón "Registrar Nueva Empresa" que abrirá la pantalla siguiente en la que se introducirá el NIF de la empresa para continuar.

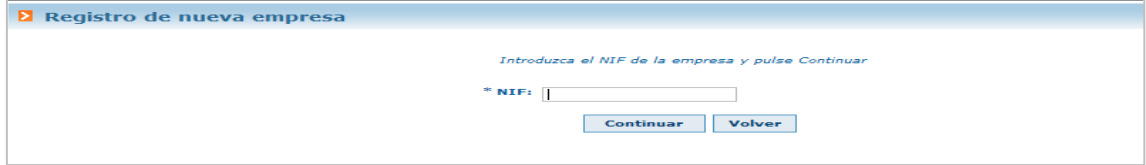

En el caso de que exista algún registro con ese NIF porque ya se han realizado ofertas en los módulos de GAUR se abrirá una pantalla con los registros existentes. Si hubiera más de un registro habrá que elegir el que corresponde con la persona de contacto e email de la sucursal o sección de la empresa y entrar en ese registro con las flechas que hay al lado del NIF

Página 2 de 8 Si previamente no se han gestionado ofertas de prácticas con la UPV/EHU, no habrá ningún registro y habrá que introducir los datos para dar de alta a la empresa y Guardar

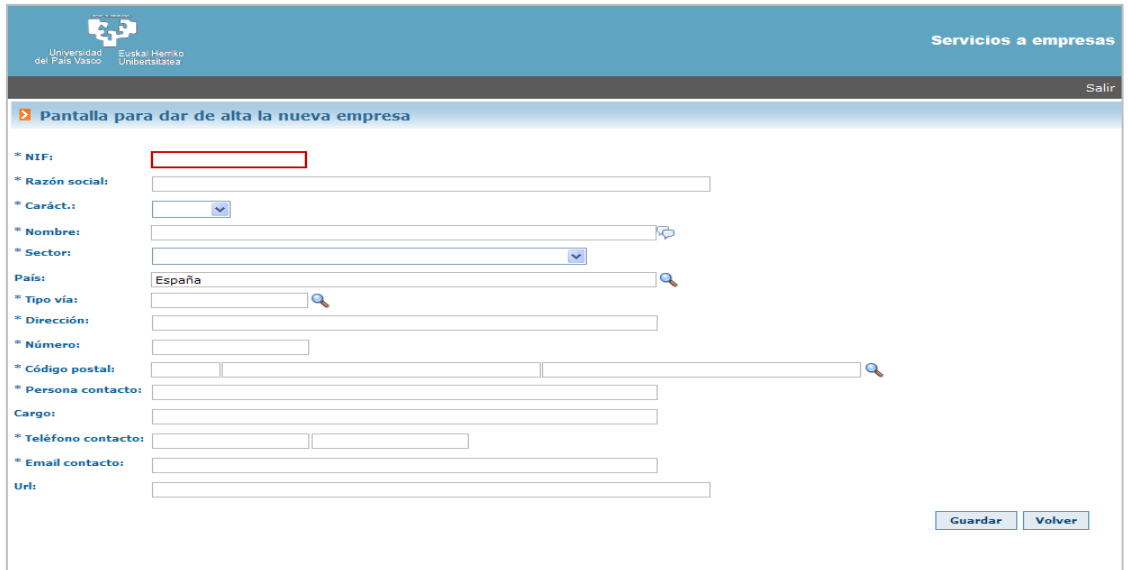

## <span id="page-2-0"></span>**1.3. Solicitud de acceso al Centro donde se desea ofertar la práctica (las empresas deben estar dadas de alta).**

Una vez que la empresa que no estaba registrada haya completado los datos de alta de empresa y los haya guardado o en el caso de que previamente la empresa ya estuviera registrada y haya accedido al registro correspondiente (persona de contacto adecuada…), se abrirá la pantalla de solicitud de acceso a centros, en el listado buscar el "Campus" y el "Centro" (Facultad/Escuela) al que se quiere acceder para ofertar la práctica, y después marcar el cuadro de la columna de acceso  $\blacksquare$  y hacer Clic en el botón de "Solicitar acceso" que se habrá activado al marcar la casilla.

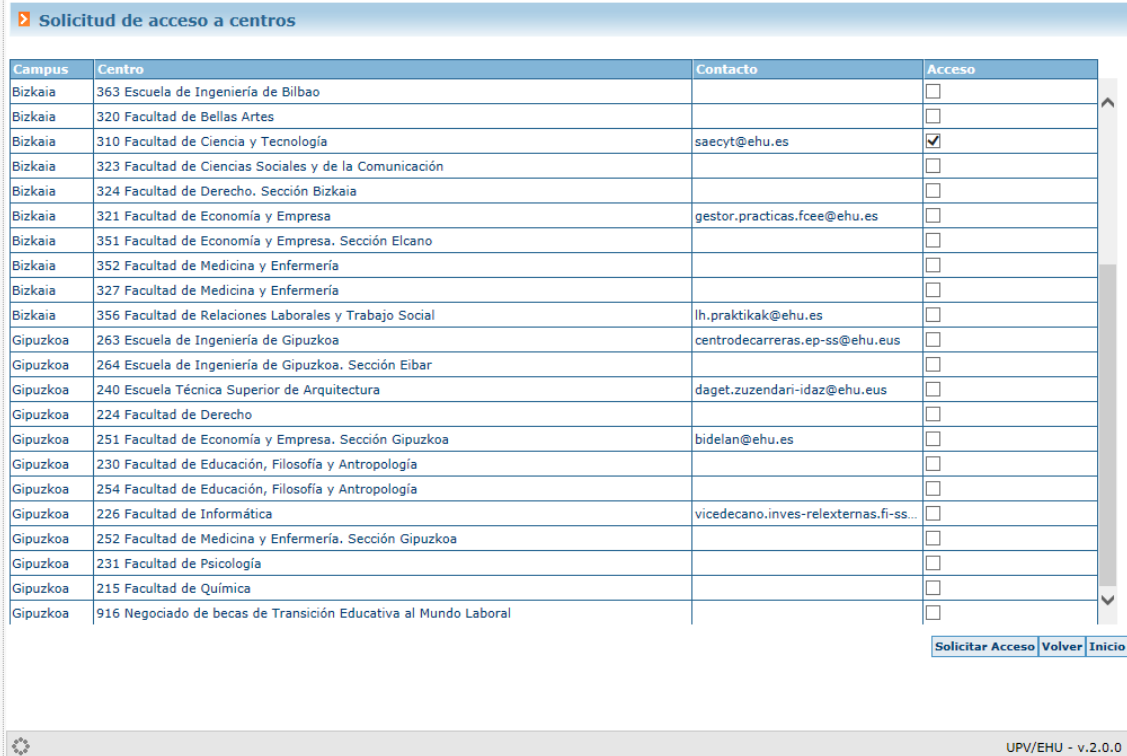

El centro correspondiente validará el acceso y el sistema remitirá un e-mail con los datos de Usuaria/o y Contraseña para acceder a la plataforma GAUR y poder realizar las ofertas, (ver ACCESO A GAUR PARA REGISTRAR LA OFERTA DE PRÁCTICAS. punto 5).

## **2. POSIBLES PERIODOS DE PRÁCTICAS**

<span id="page-3-0"></span>En el curso actual **2019/20** habrá tres periodos de prácticas. La oferta se podrá grabar a partir del 5 de marzo y deberá grabarse en el Centro (Facultad/Escuela) que corresponda a la titulación que interese. Los periodos son los siguientes:

- − **01/04/2020 a 30/06/2020**
- − **01/05/2020 a 31/07/2020**
- − **01/06/2020 a 31/08/2020**

Existe además otro periodo que se podrá realizar en el curso académico siguiente **2020/21**:

#### − **01/10/2020 a 31/12/2020**

Previa a la grabación de una oferta en este periodo es obligatoria la consulta con el centro de la titulación que interese.

## **3. NÚMERO DE BECAS SEGÚN NÚMERO DE TRABAJADORAS/ES**

<span id="page-3-1"></span>Se puede consultar el número de becarias/os que se pueden solicitar según la tabla.

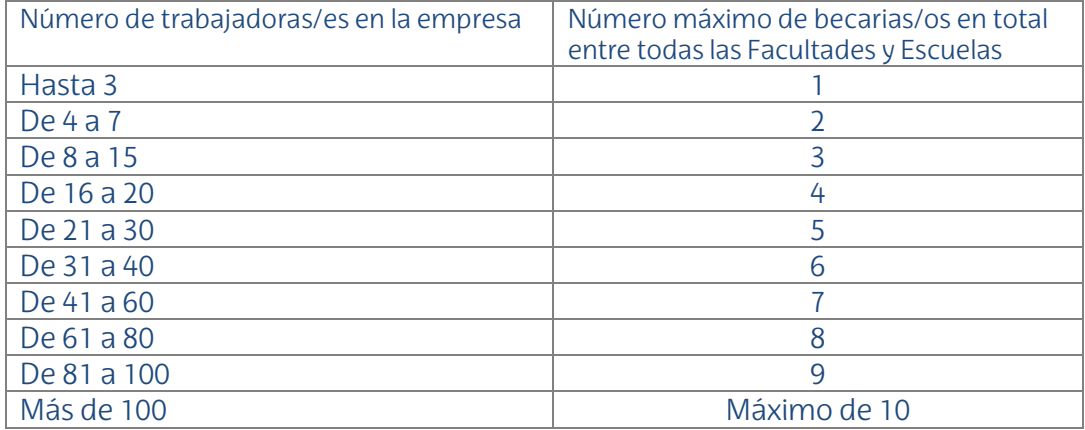

## **4. COMUNICACIÓN CON LA PERSONA RESPONSABLE DE PRÁCTICAS DEL CENTRO**

<span id="page-3-2"></span>Una vez hecho el registro de la empresa y/o solicitado el acceso a Centro es conveniente ponerse en contacto con la [Persona Responsable de](http://www.ehu.eus/es/web/enplegua/arduradunak) Prácticas del Centro (Facultad/Escuela) [\(https://www.ehu.eus/es/web/enplegua/arduradunak\)](https://www.ehu.eus/es/web/enplegua/arduradunak) donde se imparte la titulación del perfil del alumnado en el que estáis interesadas/os, enviándole un e-mail e indicando la intención de participar en las BECAS DE TRANSICIÓN. En ese mensaje interesa aportar la siguiente información:

-Perfil de titulada/o requerido.

- -Tareas que va a realizar.
- -Ubicación del lugar donde va realizar la práctica.
- Horarios.

<span id="page-4-0"></span>Antes de grabar la oferta habrá que tener los datos del instructor/a de la empresa con nombre apellidos, DNI, fecha de nacimiento, email y teléfono.

#### **5. ACCESO A GAUR PARA REGISTRAR LA OFERTA DE PRÁCTICAS**

Una vez validada la empresa y obtenidas las claves de acceso a GAUR entramos en el sistema **<http://gestion.ehu.es/gaur>**

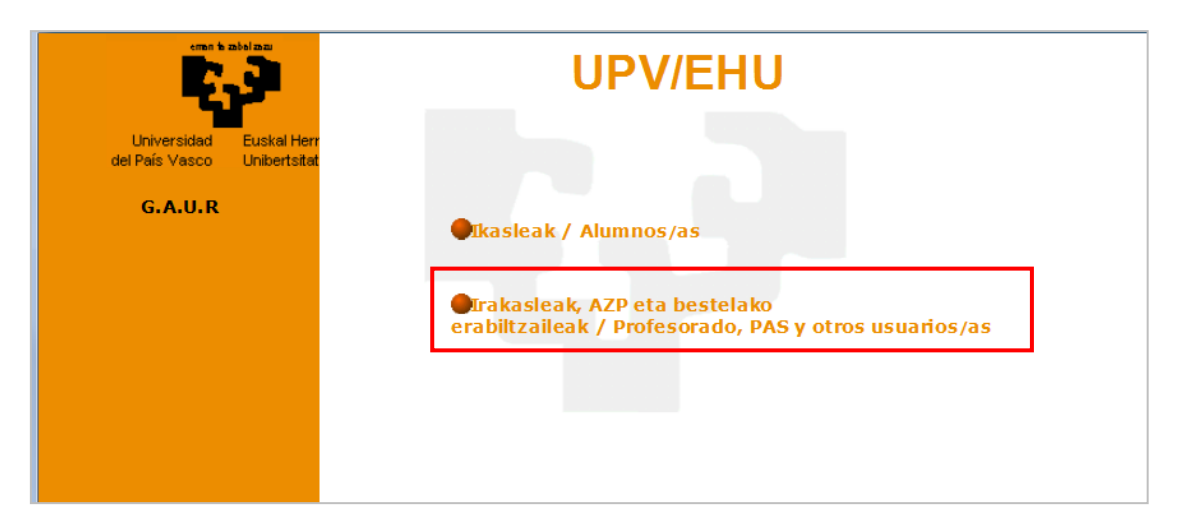

Picar en "Profesorado, PAS y otras/os usuarias/os

Y en "Gestión académica universitaria renovada"

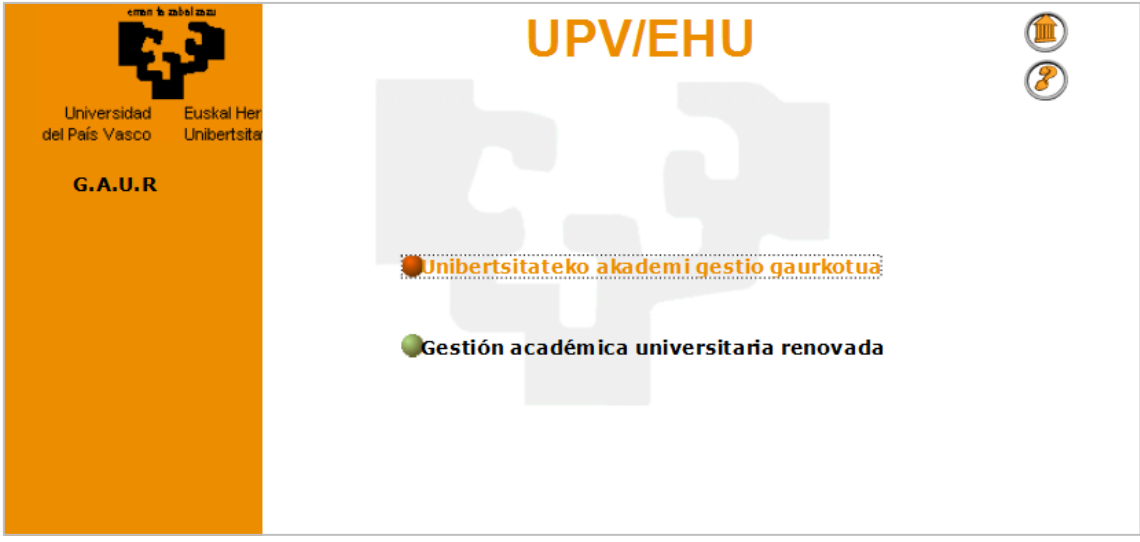

Elegir colectivo "Empresa" en el desplegable de Colectivo no corporativo GAUR e introducir identificador (CIF) y Contraseña (clave recibida en email de contacto de la empresa).

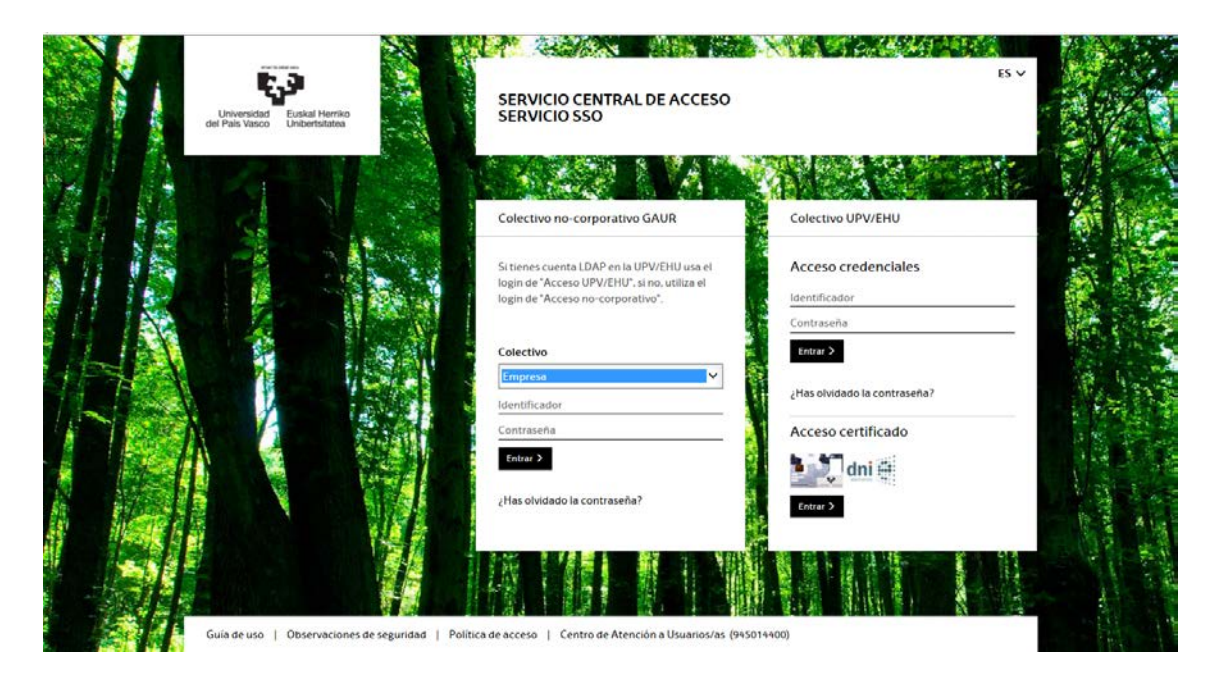

#### Realizado el acceso picar en Práctica voluntarias

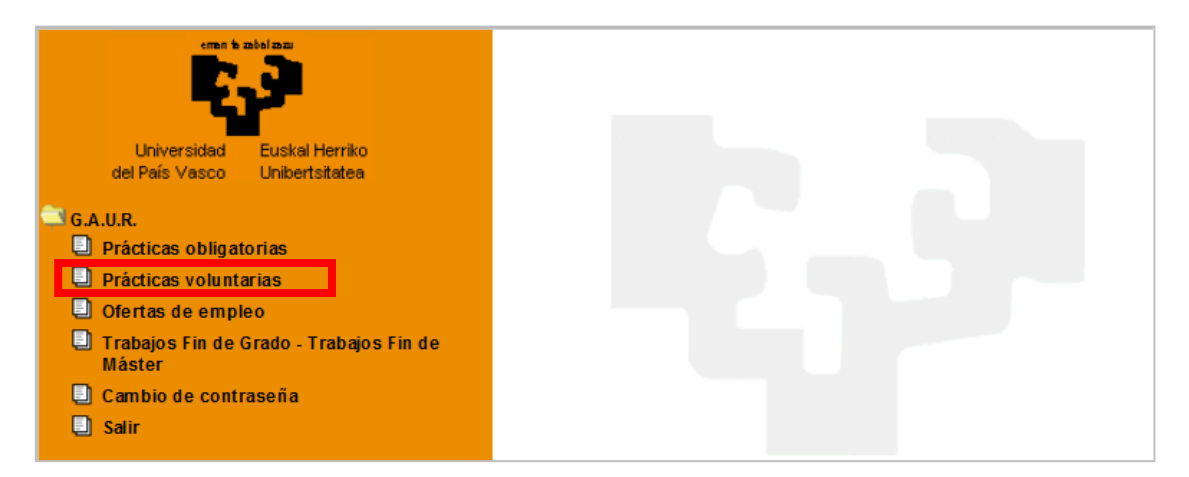

Nos abrirá una pantalla en la que aparecerá la posibilidad de seleccionar el Centro en los que ya se había validado el acceso con los cursos abiertos o cerrados correspondientes y otro apartado denominado "Centro" en el que están todos los Centros y en el que, si se desea tener acceso, habrá que solicitar el acceso al Centro que se elija (punto 1.3 de este documento).

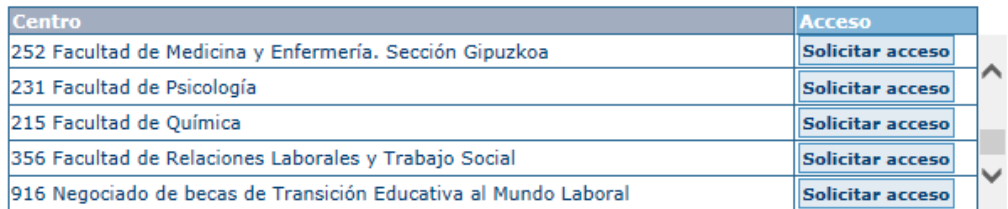

#### Quedará pendiente de validación

Una vez validado el acceso por la Facultad o Escuela aparecerá como Centro a seleccionar en el desplegable. de la etiqueta "Seleccionar centro"

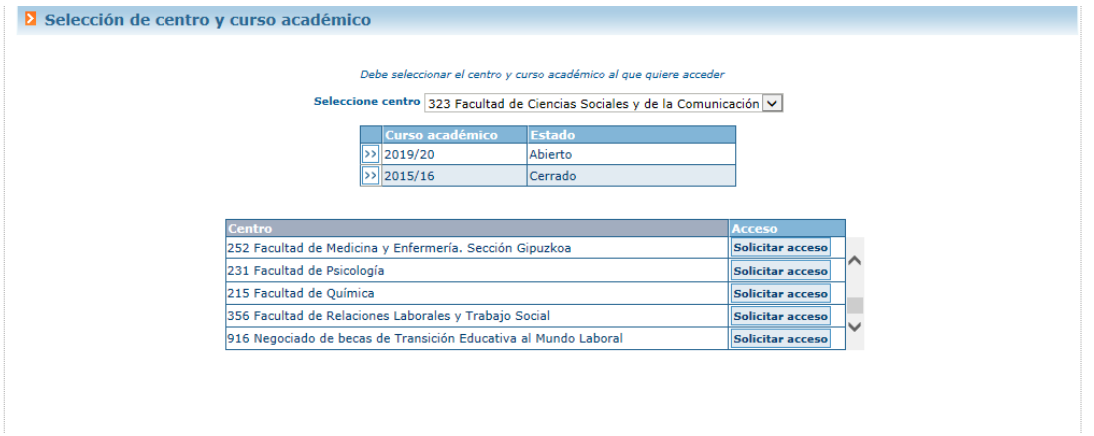

al seleccionarlo en el desplegable aparecerán los cursos abiertos.

Entrar en la Facultad o Escuela elegida en el curso 2019/20 con las flechas

e insertar la oferta a través del botón "Nuevo"en la opción de "Oferta de prácticas" de la opción de "Prácticas".

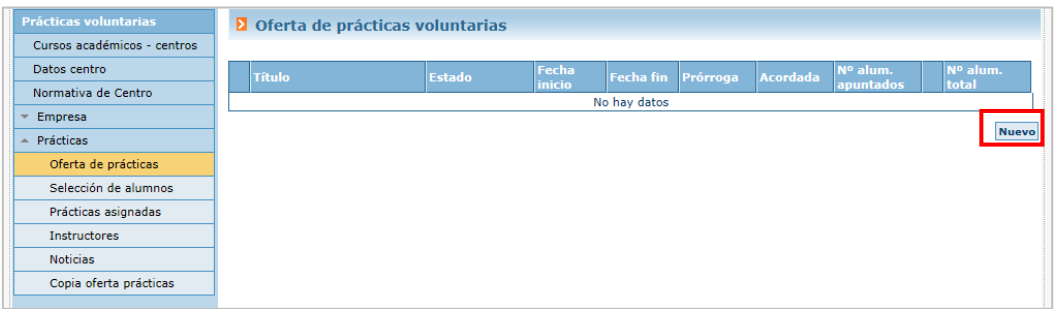

Introducir los datos de la práctica que se oferta marcando el **check de "Beca de Transición"** y teniendo en cuenta que en la convocatoria y por tanto en la oferta ya están definidas automáticamente, las horas totales, la bolsa de ayuda y el título. Guardar para finalizar.

Una vez introducida la oferta en el centro quedará en estado "Pendiente de validación" hasta que sea validada por el centro correspondiente. La validación será notificada mediante mensaje automático del sistema.

#### **IMPORTANTE:**

**Se pueden grabar diferentes ofertas (las que correspondan como máximo según tabla de número de empleados) siempre teniendo en cuenta que con una misma oferta solo se puede elegir un centro y que no se admiten duplicidades de la misma oferta en diferentes centros ni de la misma titulación ni de otra.**

Para aclarar dudas, puedes ponerte en contacto con la persona responsable de prácticas de la titulación a la que deseas ofertar la práctica

<https://www.ehu.eus/es/web/enplegua/arduradunak>

o con el servicio de prácticas de la UPV/EHU:

[borondatezko.praktikak@ehu.eus;](mailto:borondatezko.praktikak@ehu.eus) [praktikakenplegua@ehu.eus](mailto:praktikakenplegua@ehu.eus)